# Installation von EndNote 20 auf dem Mac

- 1. Prüfen Sie die Installationsvoraussetzungen
- 2. Klicken Sie auf den Link: EndNote-Download (nur für Hochschulangehörige, ausdem Hochschulnetz, Anmeldung mit Hochschulaccount)
- 3. Wählen Sie die gewünschte EndNote‐Version für Ihren Mac. Die aktuellste Version ist EndNote 20 (Stand der Informationen: 19.01.2021)

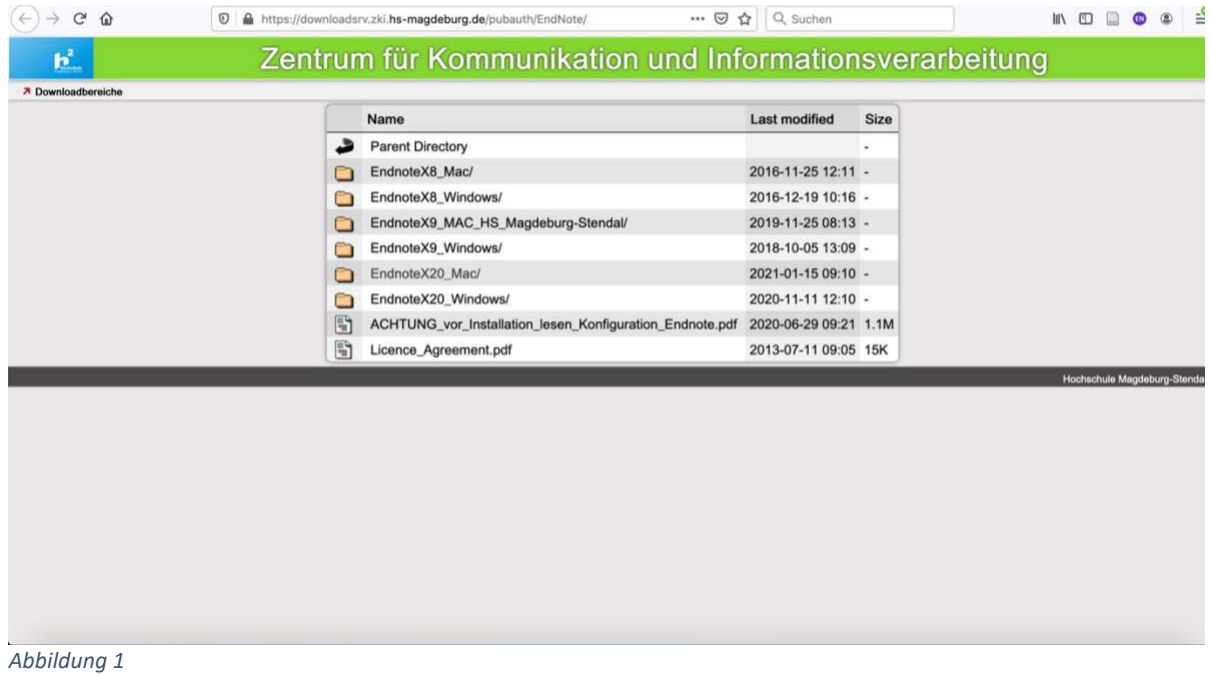

### 4. Doppelklicken Sie auf den EndNote20SiteInstaller

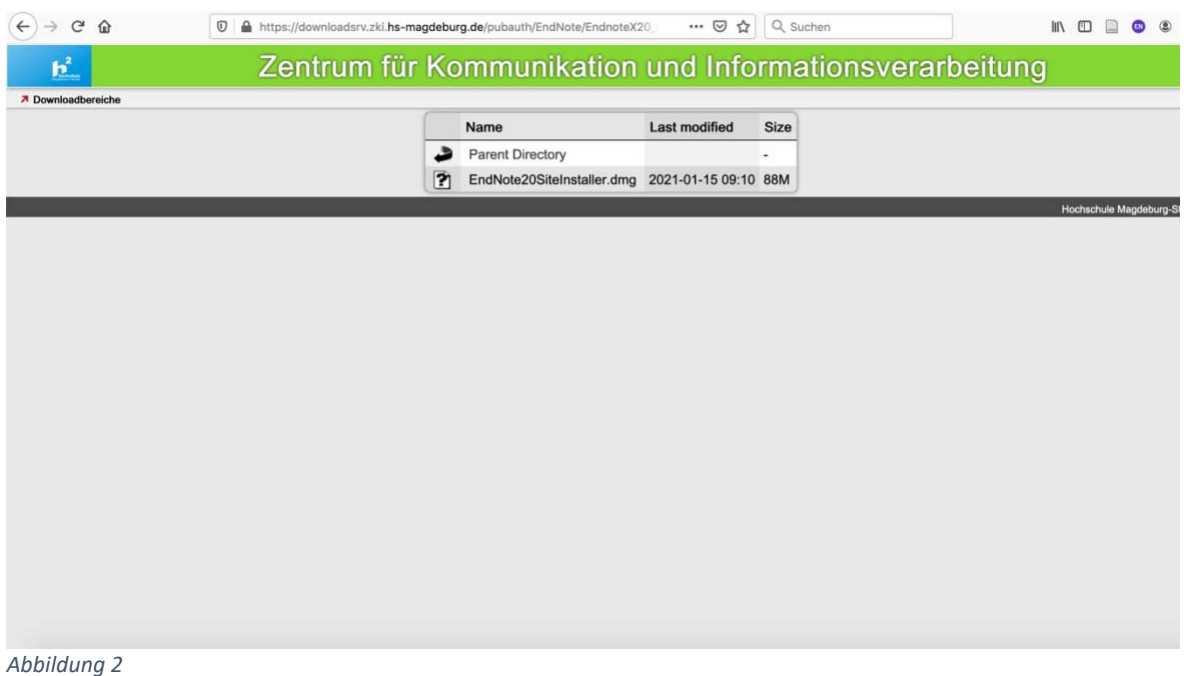

### 5. Authentifizieren Sie sich mit Ihren Hochschulaccount‐Daten

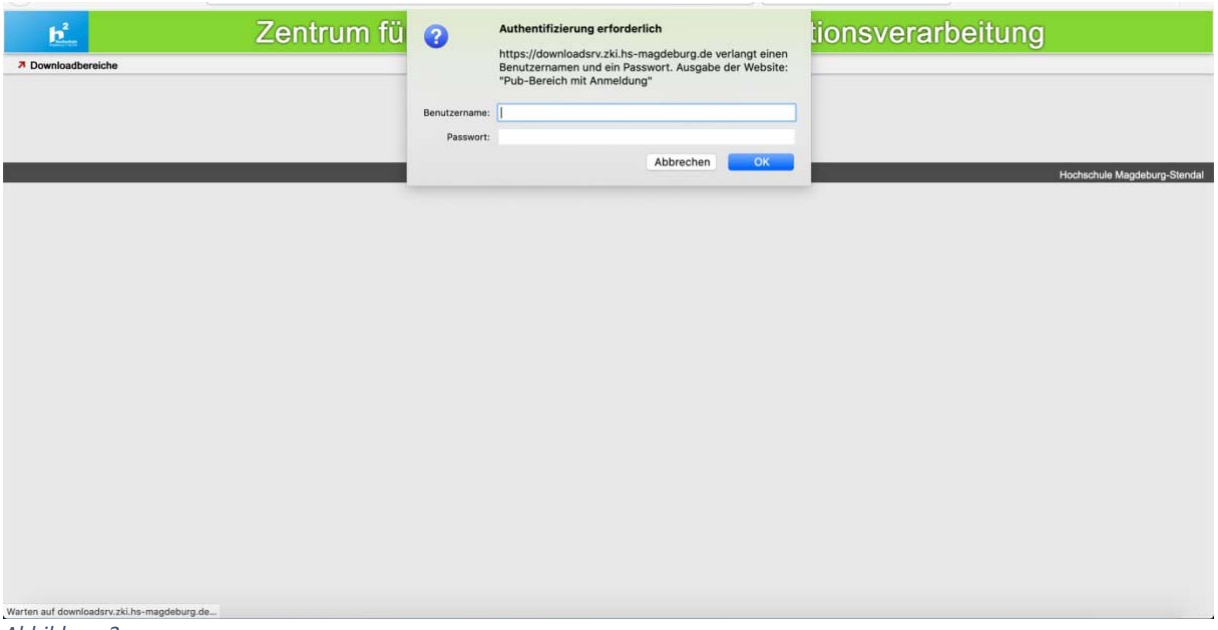

*Abbildung 3*

## 6. Wählen Sie als nächstes "Datei speichern"

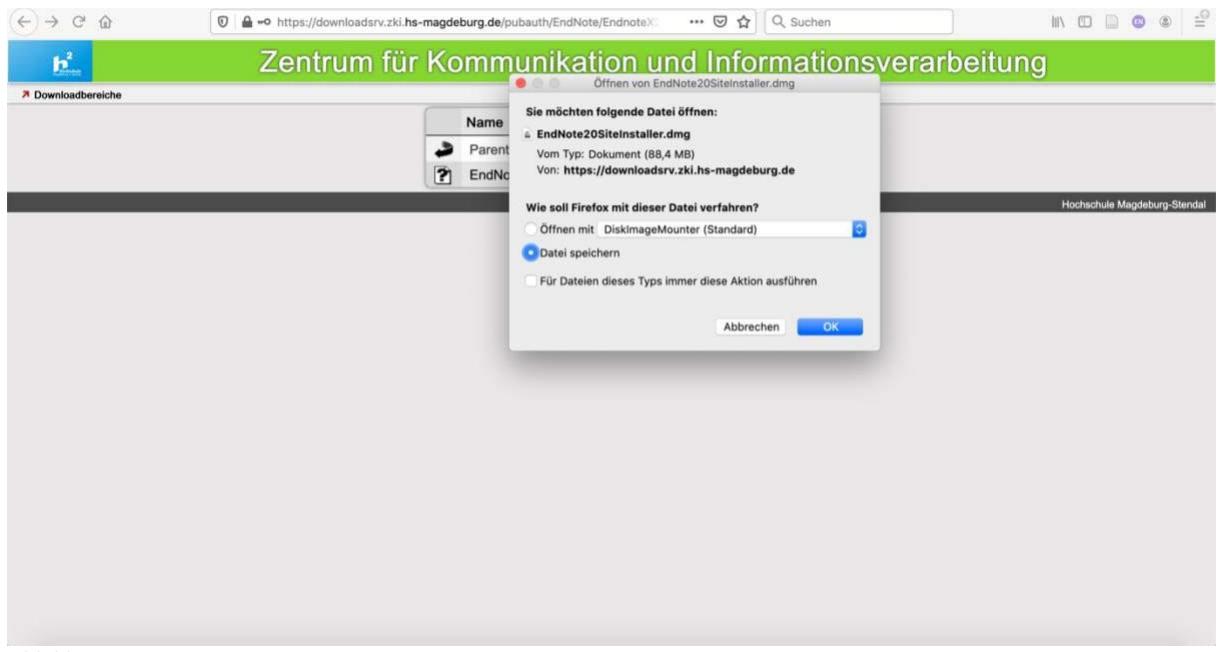

*Abbildung 4*

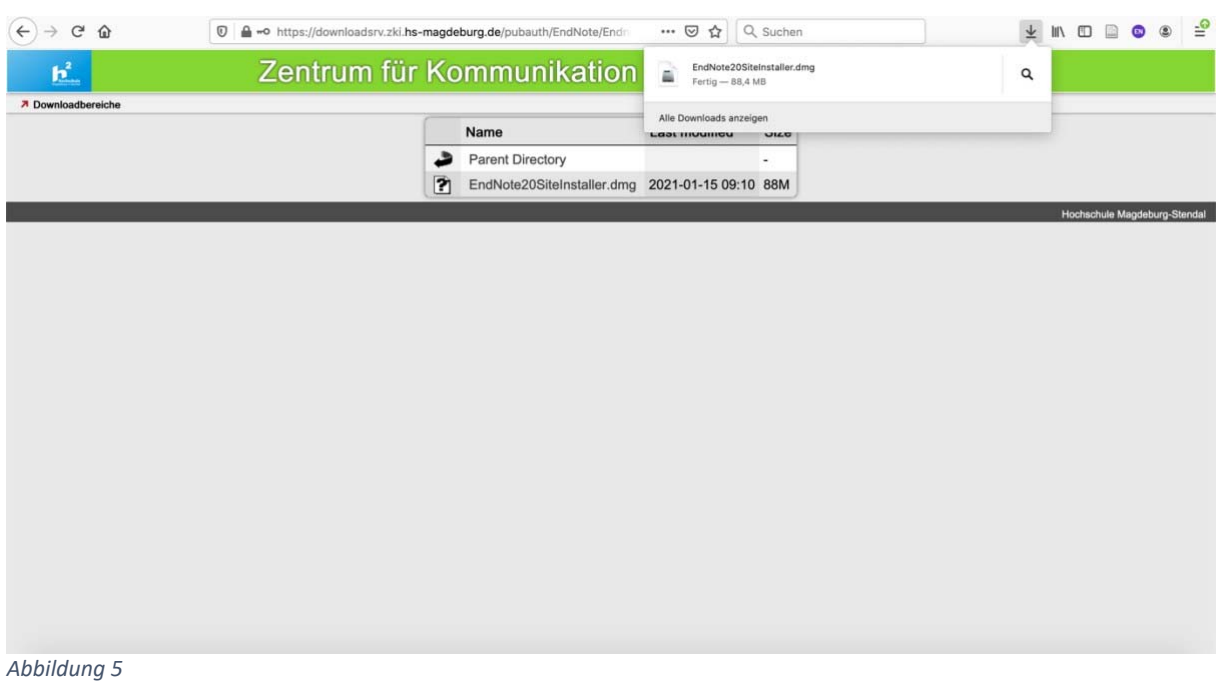

7. Klicken Sie die heruntergeladene Datei doppelt an um den Installer zu starten

8. Klicken Sie auf "Install EndNote 20"

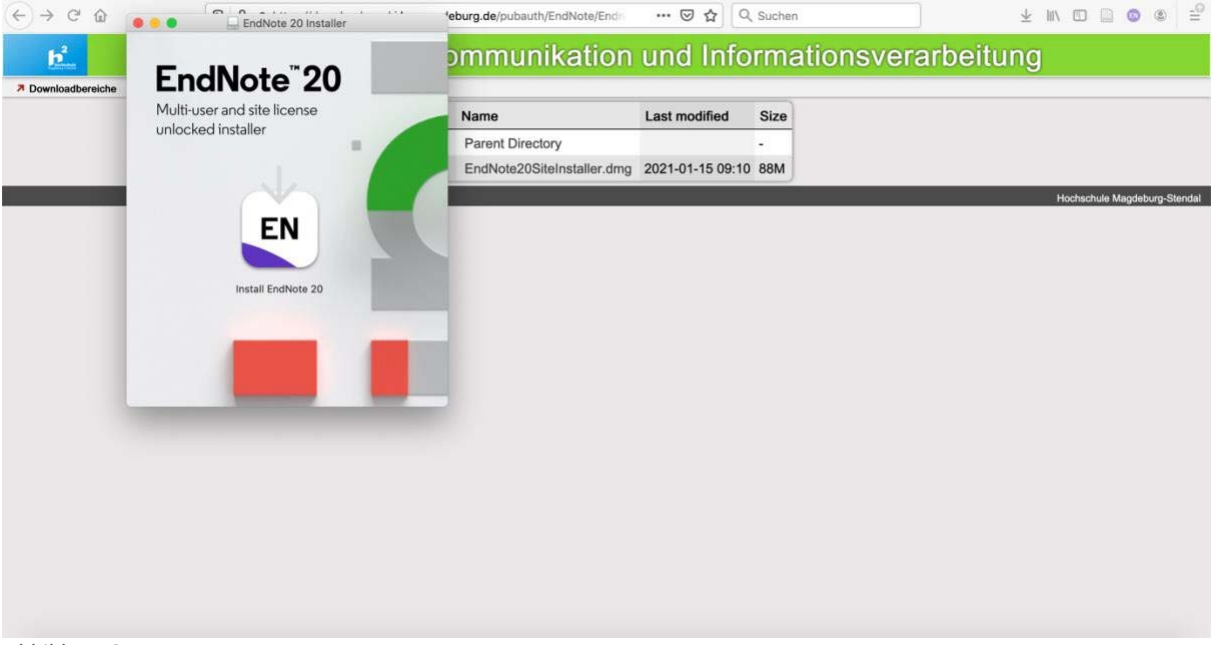

*Abbildung 6*

9. Ggf. müssen Sie erneut bestätigen, dass Sie die Installation durchführenwollen. Gehen Sie auf "Öffnen"

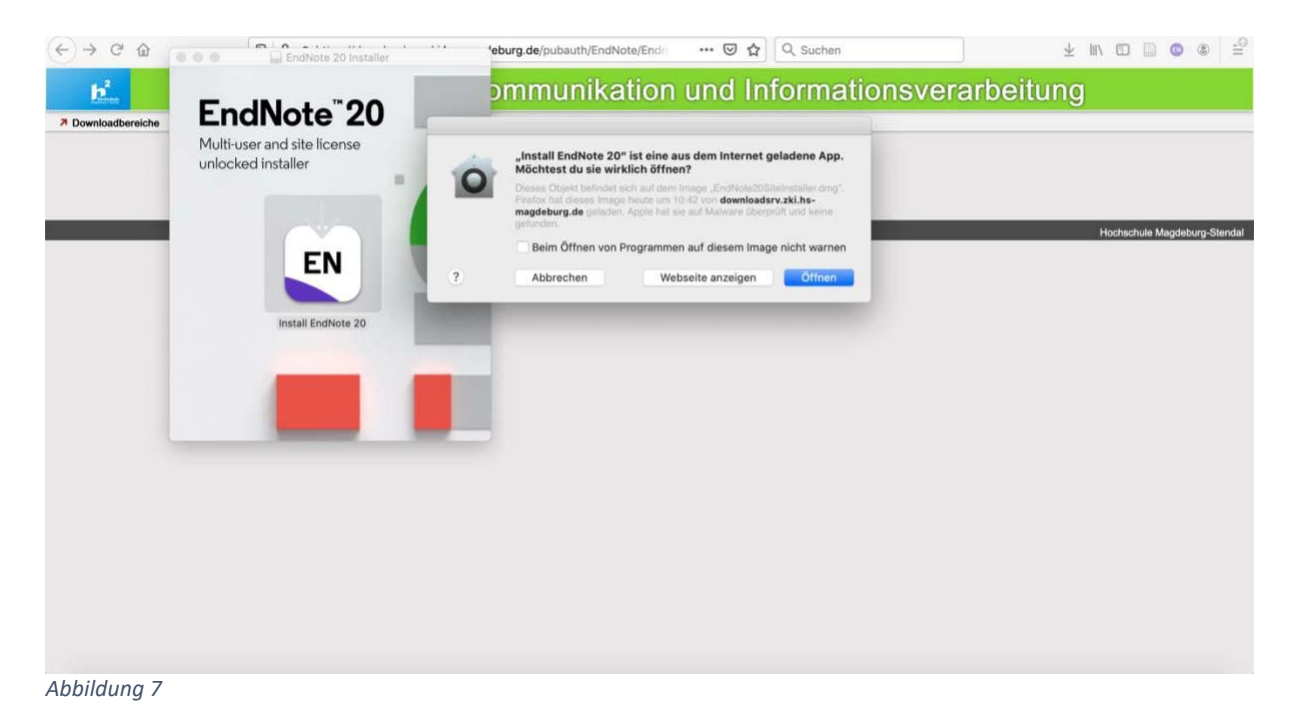

10. Jetzt erscheint das EndNote 20‐Fenster mit dem Hinweis auf die Campuslizenz der Hochschule. Klicken Sie auf "Install"

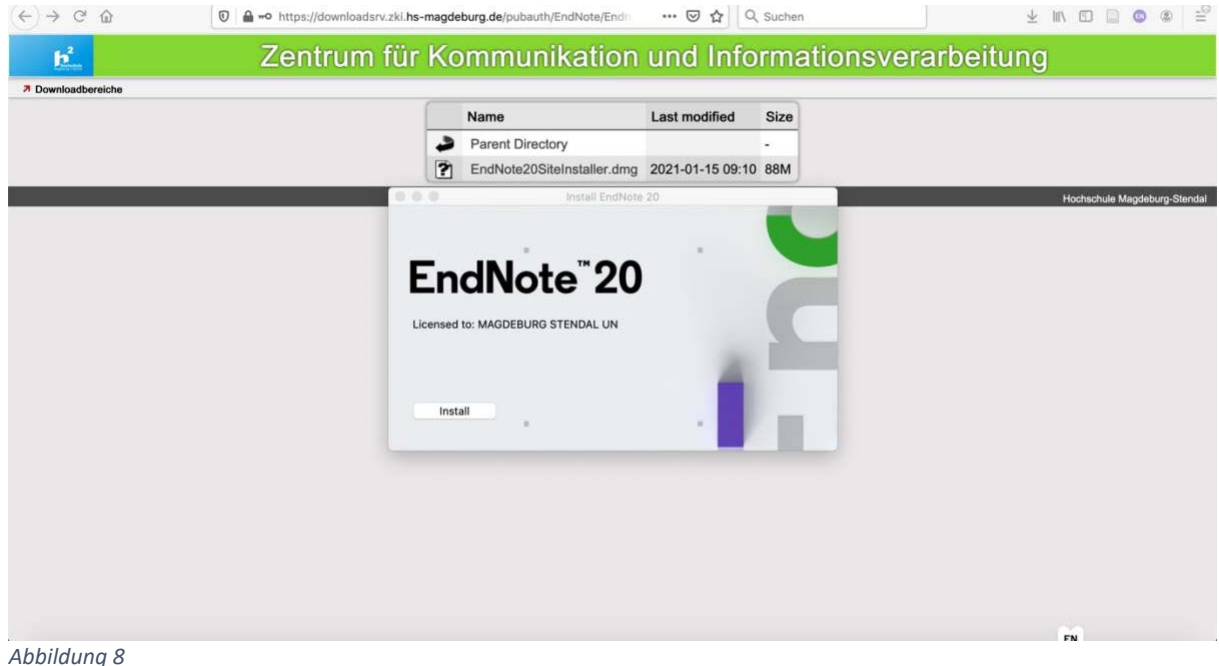

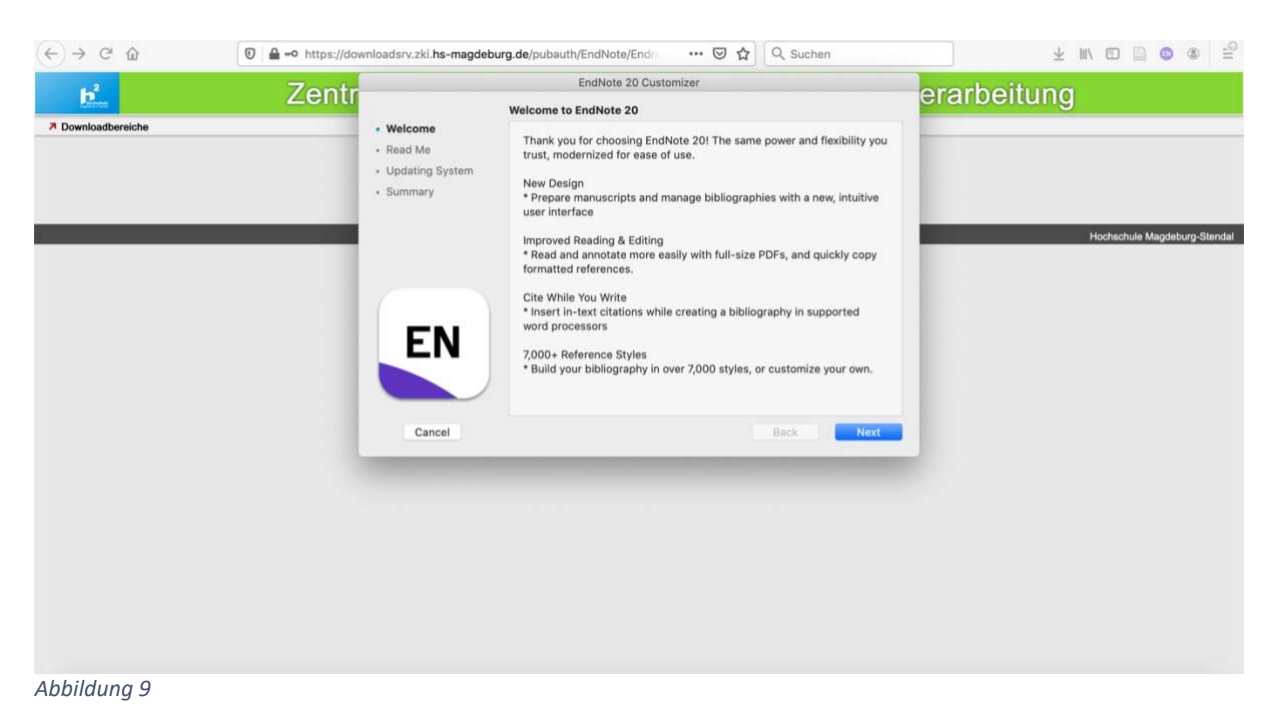

#### 11. Sie sehen nun den Costumizer. Klicken Sie auf "Next"

12. Lesen Sie die Read Me-Datei und klicken Sie dann auf "Next"

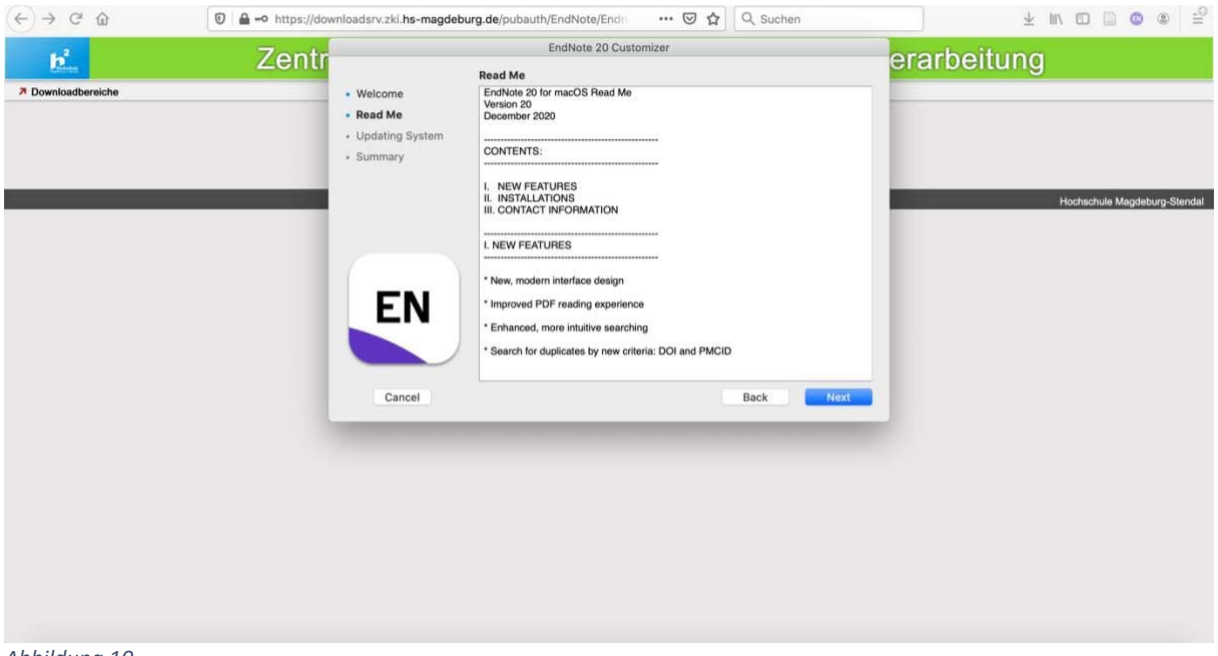

*Abbildung 10*

13. Ggf. müssen Sie gestatten, dass das Programm Änderungen an IhremSystem vornehmen darf. Geben Sie dazu das Passwort für Ihren Mac ein.

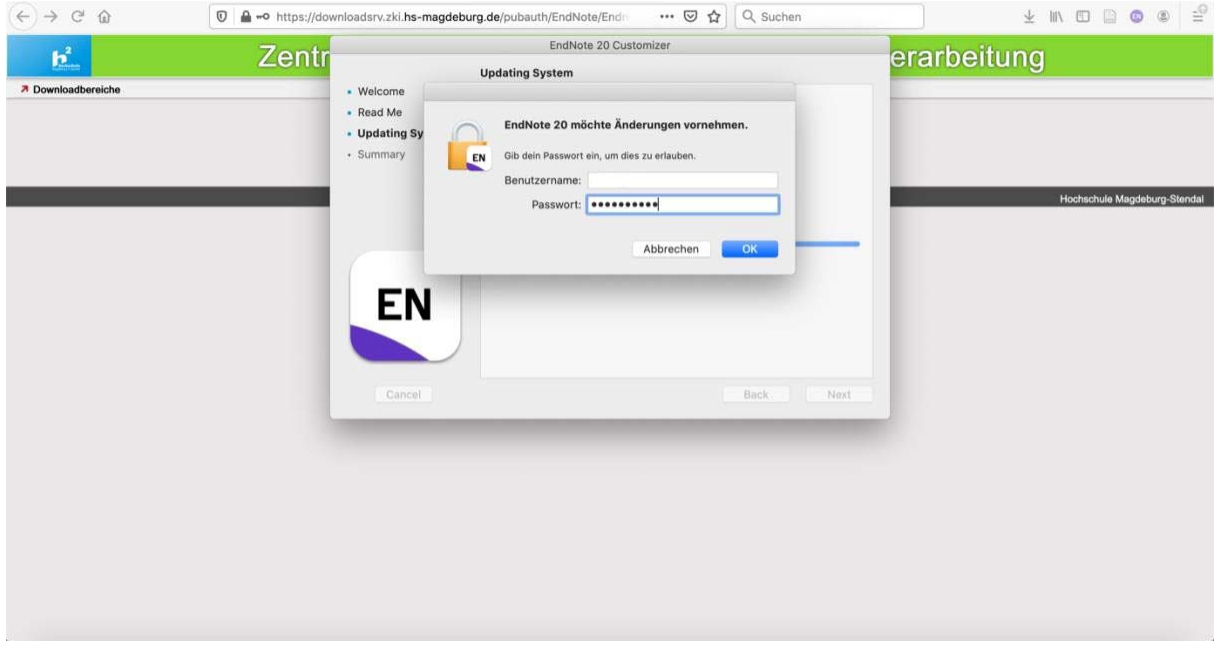

*Abbildung 11*

14. Schließen Sie nun die Installation mit "Done" ab

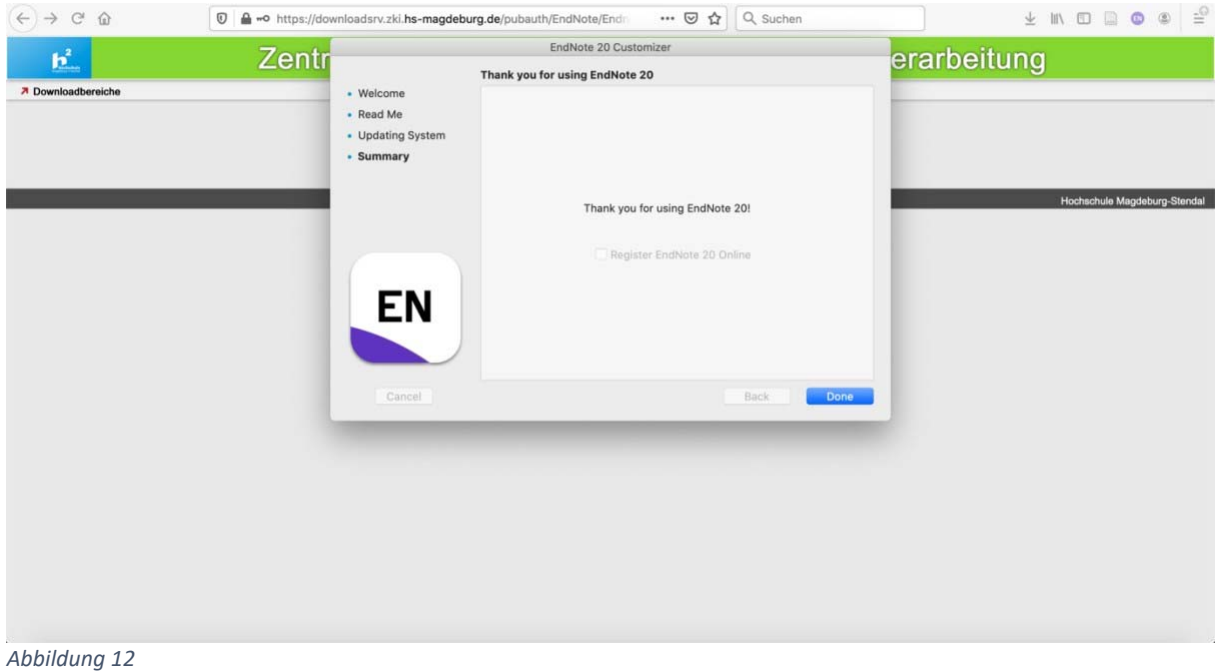

15. Das Programm sollte nun starten.